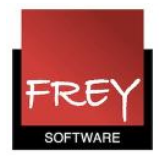

# Nyheder i Untis 2017 - KMD Educa Skema

KMD udsender i foråret 2017 nye licensoplysninger til nuværende bruger af KMD Educa Skema version 2016.

Det er nemt at opgradere. Start med at tage en backup. Derefter indtaster du de nye licensoplysninger i din nuværende Untis version 2016 - før du opgraderer til version 2017. På hjemmesiden untis.dk kan du downloade Untis 2017. Åben fanebladet Support --> Download Untis eller  [klik her.](http://untis.dk/downloads/SetupUntis2016DK.exe)

#### Obs.

Du kan godt begynde at skemalægge i Untis 2016 og efterfølgende fortsætte skemalægningen i Untis 2017, når du modtager de nye licensdata.

Hvis du ikke tidligere har lagt skema med Untis - KMD Educa Skema, skal du henvende dig til KMD, hvis du ønsker at købe en licens.

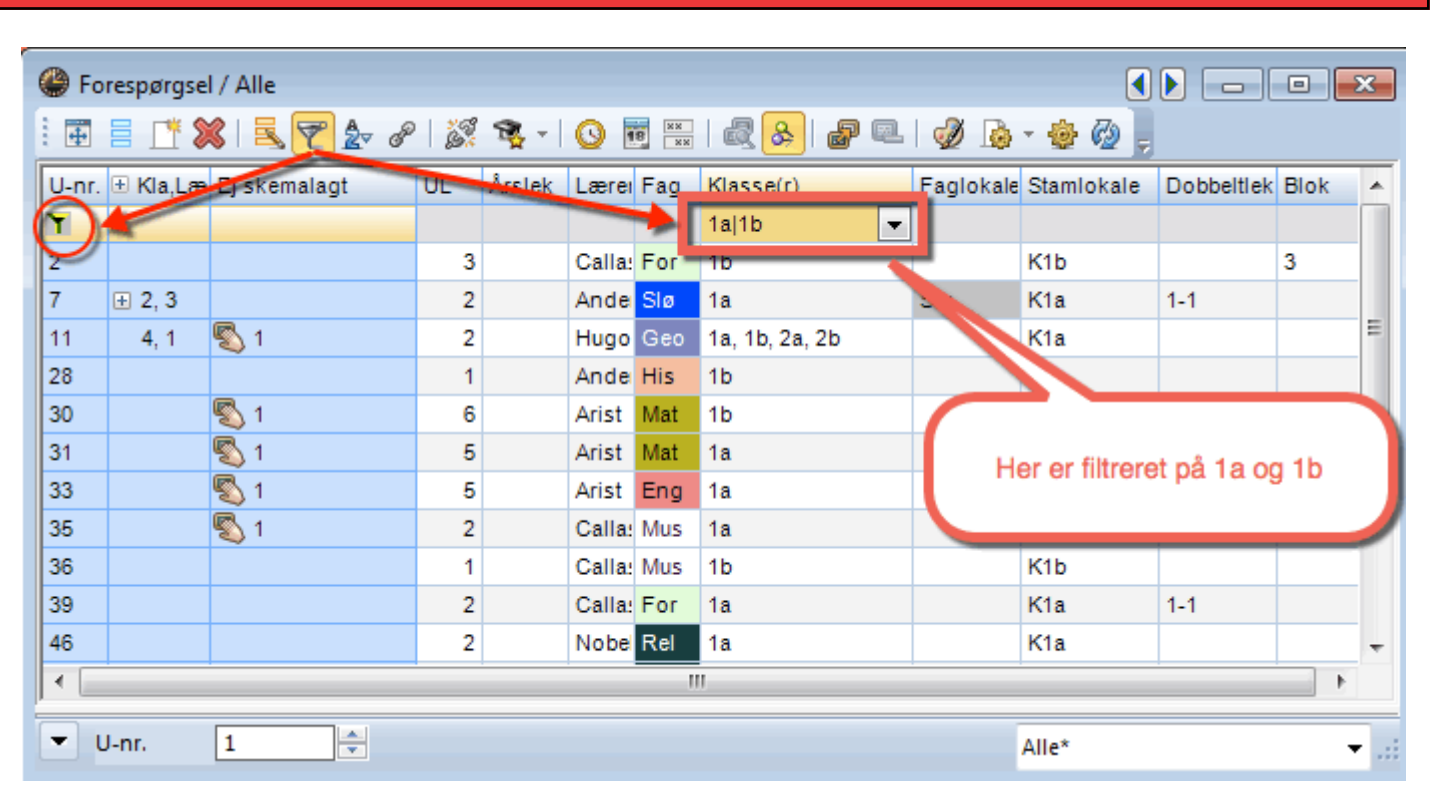

## Untis 2017: Filtrere på flere stamdataelementer

Fra Untis 2017 kan du filtrere på flere stamdataelementer.

Når du har valgt at filtrere (klikket på tragten), kan du efterfølgende i den ønskede kolonne holde ctrl-tasten nede og udpege de stamdataelementer, du ønsker at se. I ovenstående

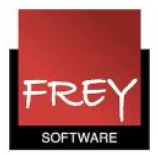

eksempel er valgt klasserne 1a og 1b.

## NYHEDER I UNTIS 2017

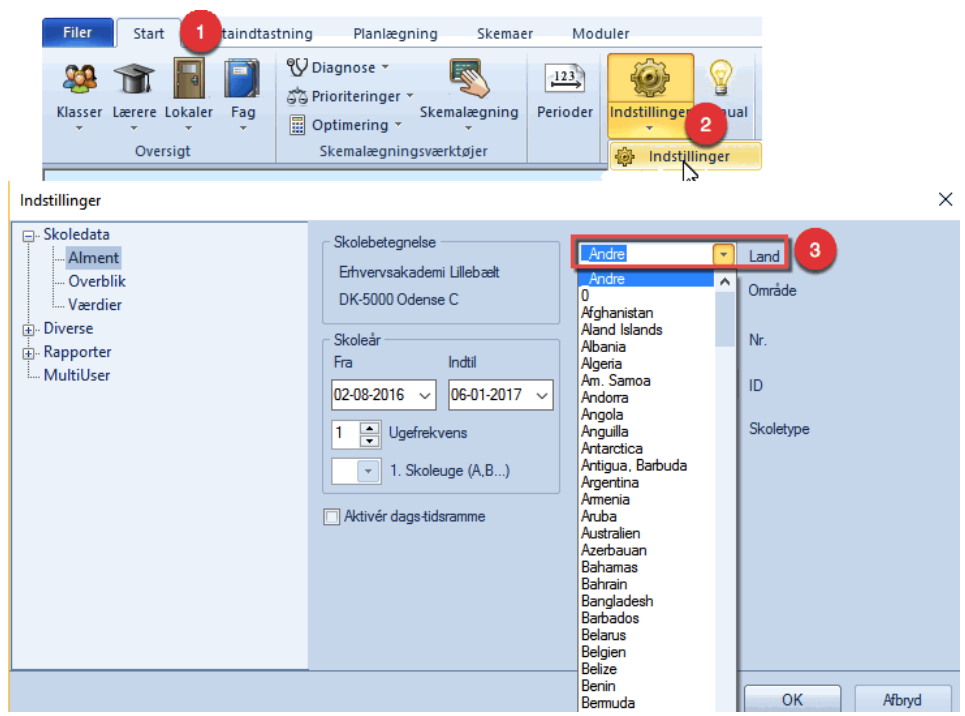

Fra Untis 2017 er der ikke længere selvstændige lande-versioner. I stedet er der én version af Untis, hvor sproget kan tilpasses til den enkelte bruger.

Når Untis downloades, vil sproget automatisk blive indstillet til systemsproget på computeren. Ønsker du at ændre det valgte sprog i Untis, kan det gøres under fanebladet Start --> Indstillinger --> Indstillinger --> Skoledata --> Alment.

F1-hjælpeteksterne bliver installeret lokalt på din computer med den engelske oversættelse. Arbejder du offline, er hjælpeteksterne på engelsk. Er du online, er de fleste F1-hjælpetekster oversat til det sprog, der er valgt i Untis.

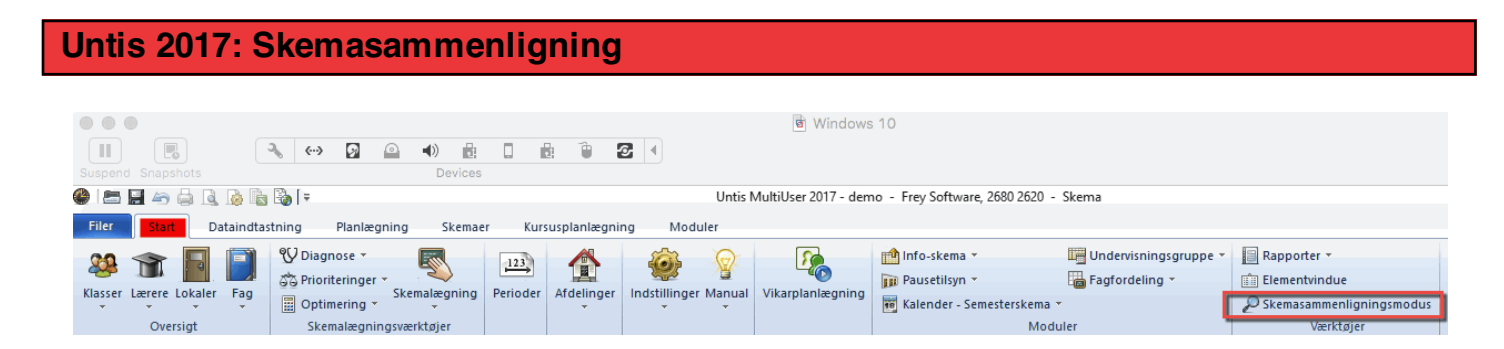

En nyskabelse i Untis 2017 er den nydesignede skemasammenligning, som du finder under fanen 'Start' --> 'Skemasammenligningsmodus'.

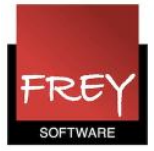

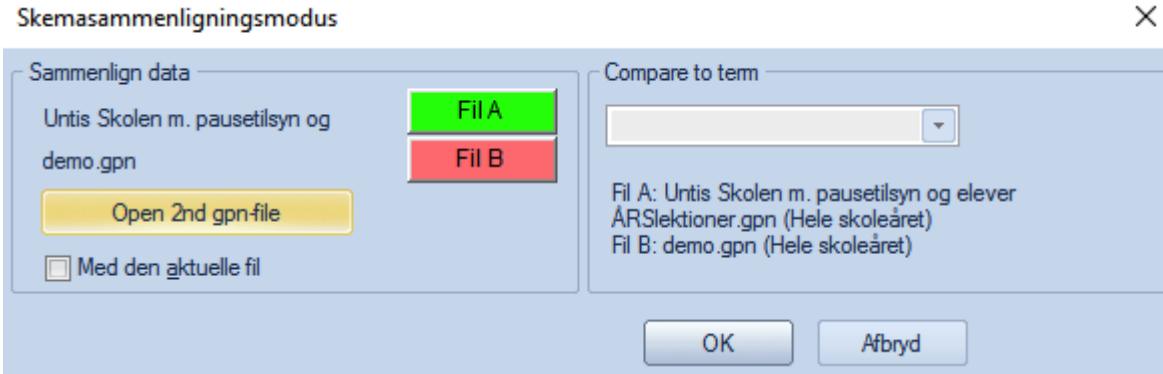

Når du klikker på "Skemasammenligningmodus" åbner ovenstående vindue.

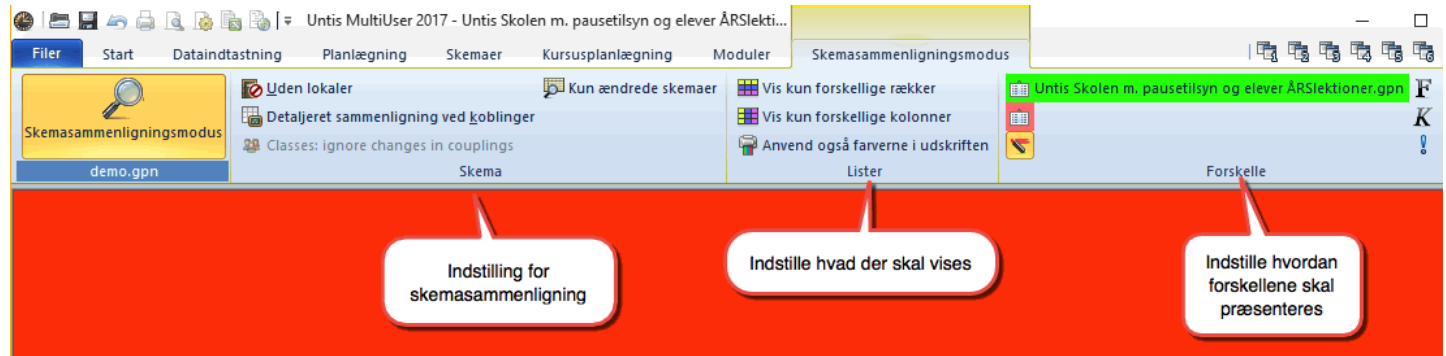

Her kan du definere skemasammenligningen.

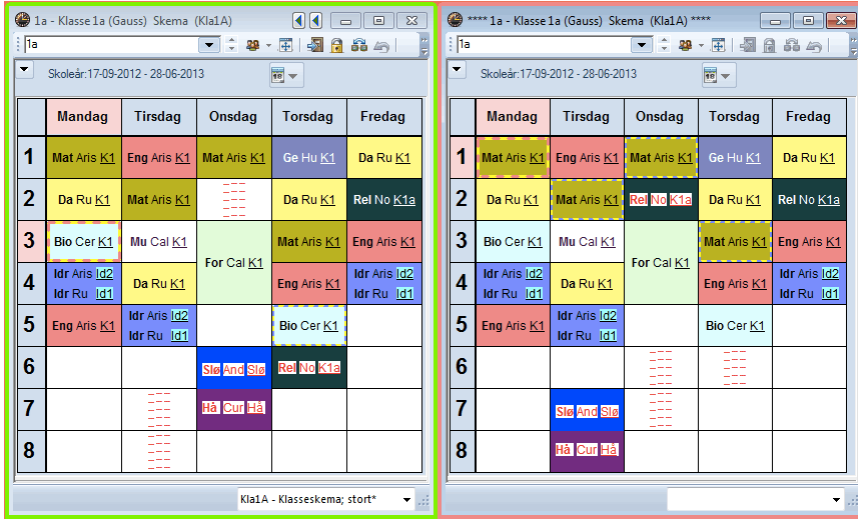

Når du åbner et skemaformat i skemasammenligningsmodus, bliver der automatisk åbnet 2 vinduer. Et vindue med farvet ramme, der svarer til farveindstillingen af skemafil A og et skema med en farvet ramme, der svarer til farveindstillingen af skemafil B. I dette eksempel henholdsvis grøn og rød.

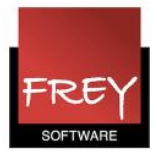

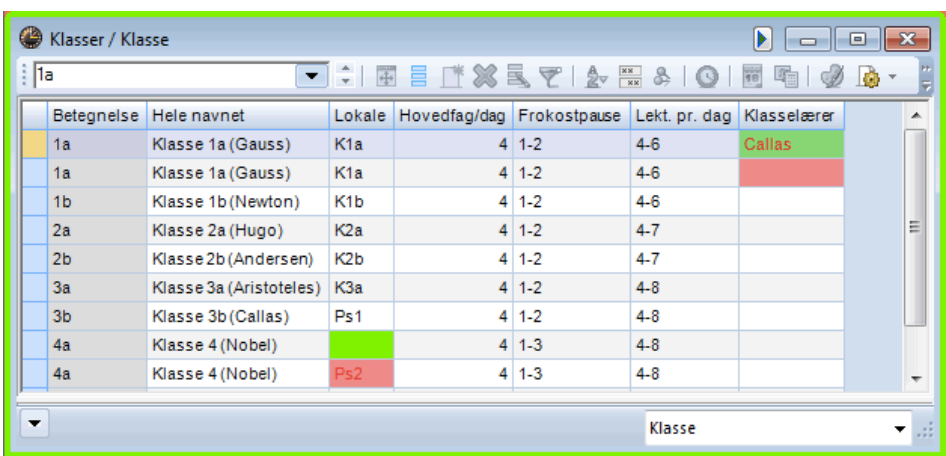

Hvis du åbner et vindue med stamdata, vil forskellene vises direkte på listen. I stamdatalisten ovenfor, er 1a vist to gange, da der er forskel i kolonnen: Klasselærer. I den grønne skemafil A står Callas som klasselærer, mens der i den røde skemafil B ikke er sat klasselærer på. 4a står der to gange, da der er forskel på det tilknyttede lokale.

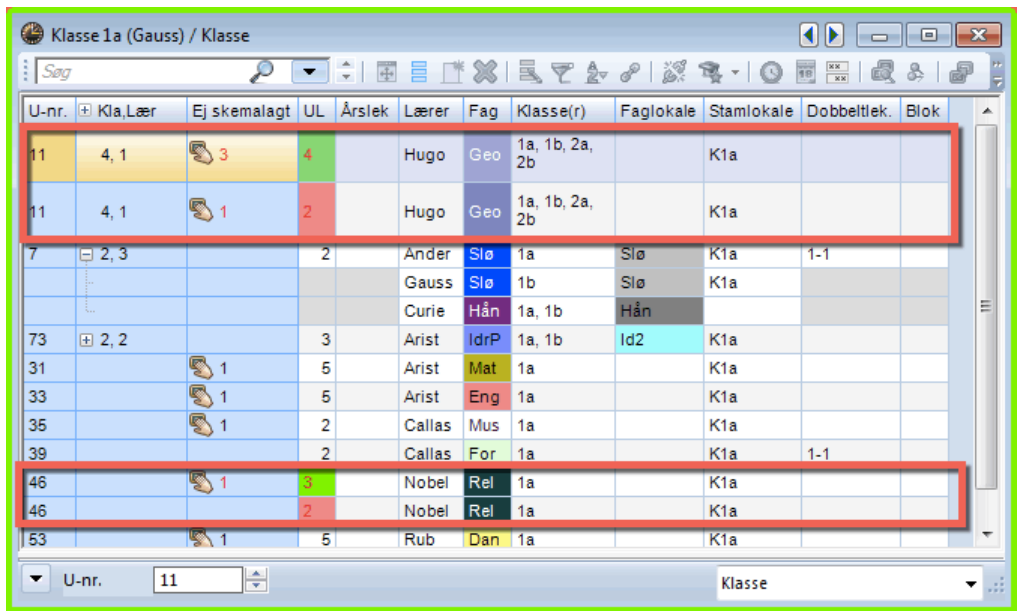

Det samme gør sig gældende i undervisningsmenuen. De undervisninger, hvor der er forskelle, er vist to gange. I ovenstående eksempel drejer det sig om undervisning nr. 11 og undervisning nr. 46.

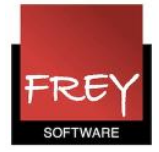

# Untis 2017: Tilføjelse af lærer efter skemaet er oprettet

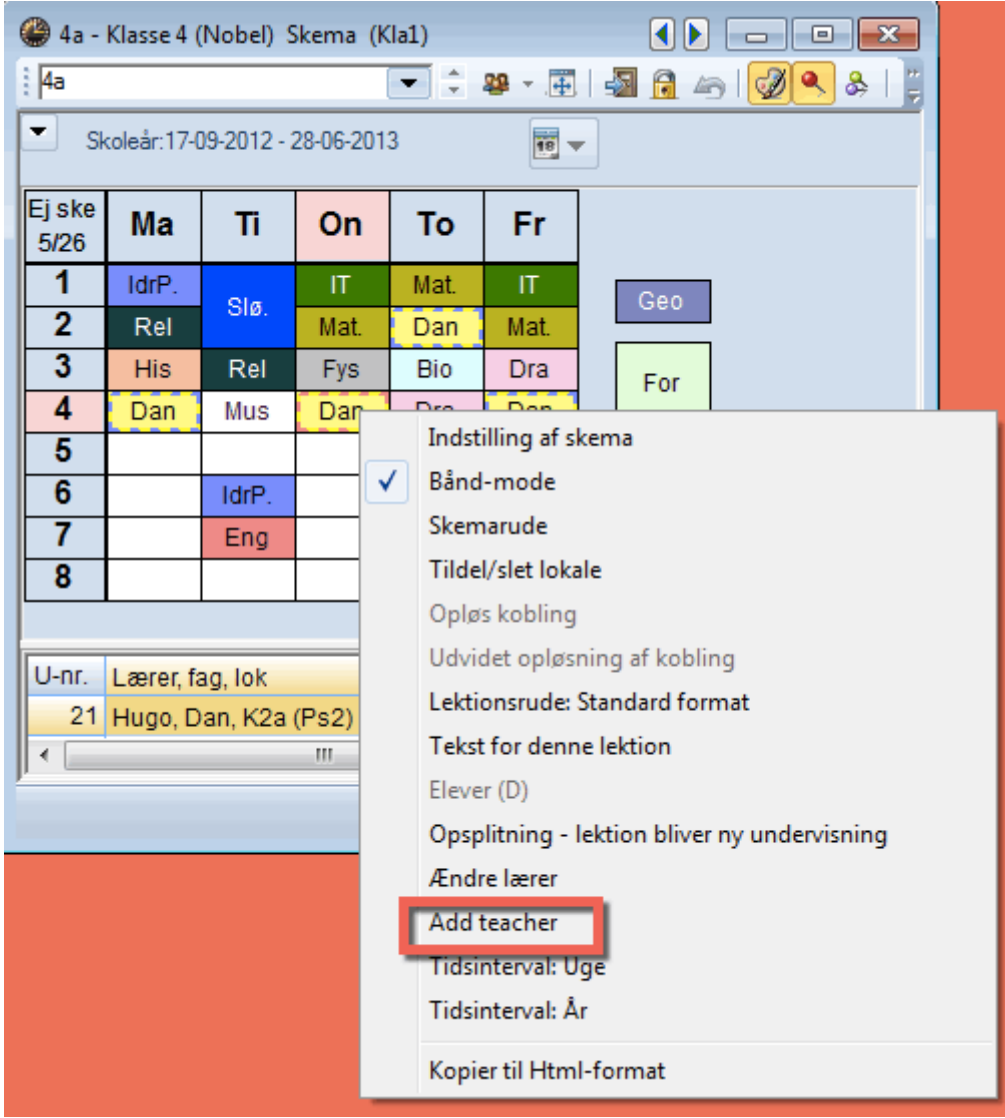

Fra 2017 er det muligt at tilføje en ekstra lærer til en lektion i skemaet.

Som det fremgår af næste skærmdump, bliver der automatiske oprettet en ny undervisning, hvor den ekstra lærer er tilføjet i koblingen. Se punkt 1.

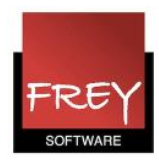

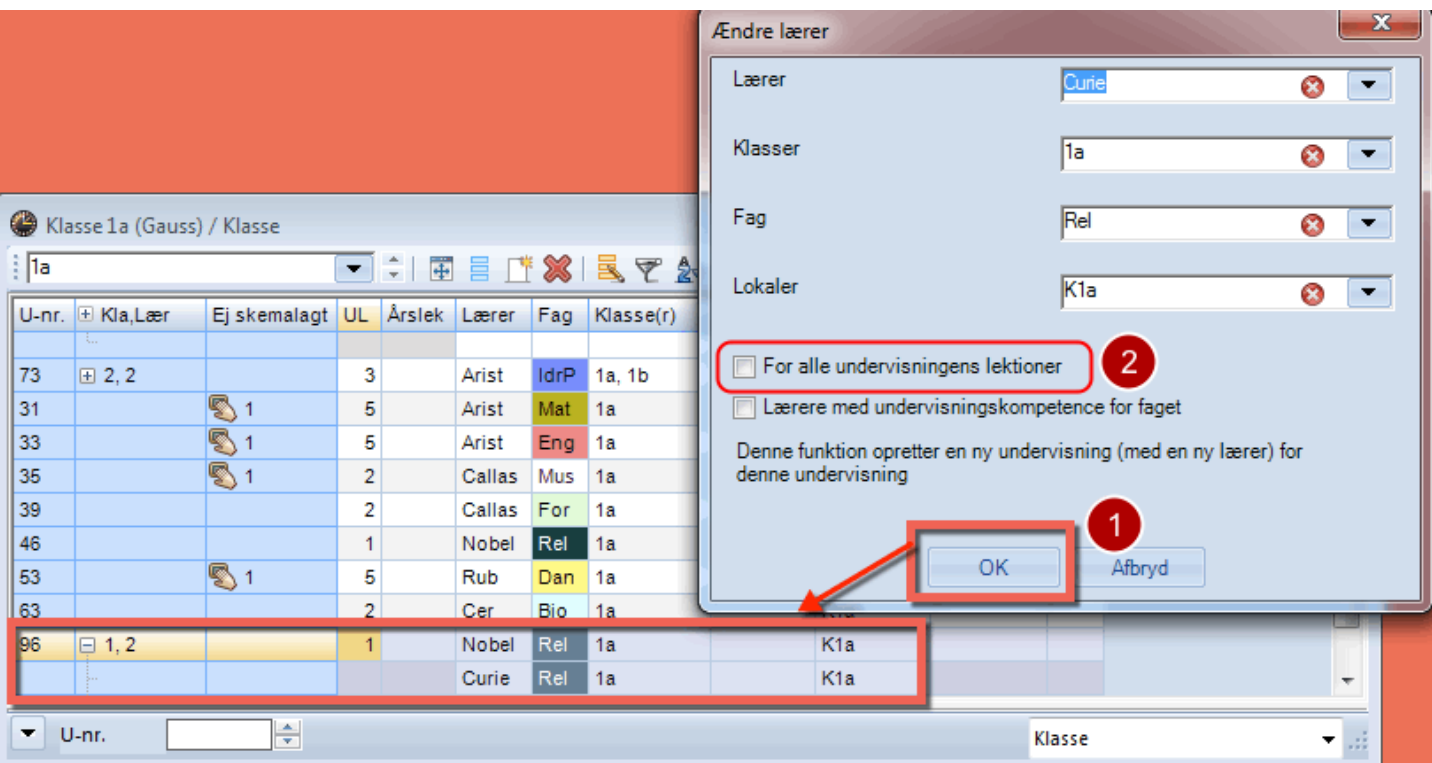

### Punkt 2.

Her har du mulighed for at sætte flueben i feltet "For alle undervisningens lektioner", hvis det skal gælde for alle undervisnings lektioner.

Anvender du ugelektioner og perioder vil en tilføjelse af en lærere kun gælde for den periode, du har udpeget.

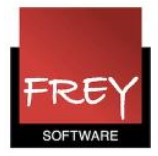

#### Untis 2017: Oprette lærergrupper

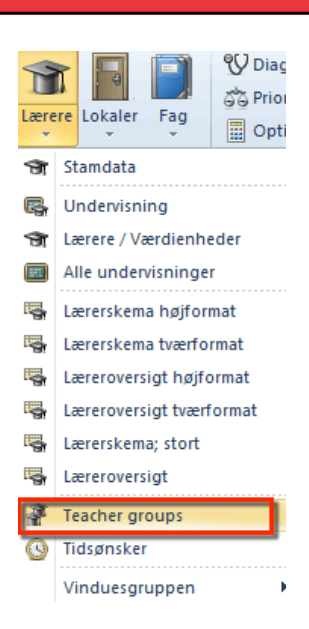

Fra Untis 2017 kan du oprette lærergrupper i fanebladet Start --> Lærere --> Lærergrupper.

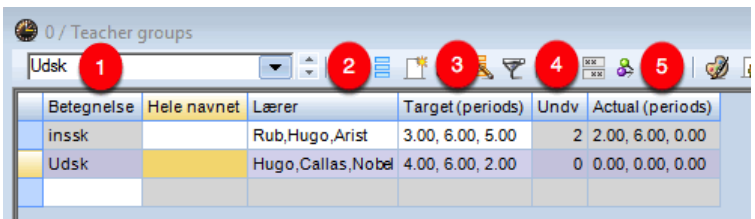

Når du har åbnet vinduet Lærergrupper kan du:

- 1. Give lærergruppen en betegnelse.
- 2. Indsætte de lærere, der skal være med i lærergruppen.
- 3. Notere, hvor mange lektioner, de enkelte må have.
- 4. I dette felt kan du se, antallet af undervisninger, hvor du har anvendt lærergruppen.
- 5. Her ser du antal lektioner, lærerne i lærergruppen er blevet tildelt i forb. med optimeringen.

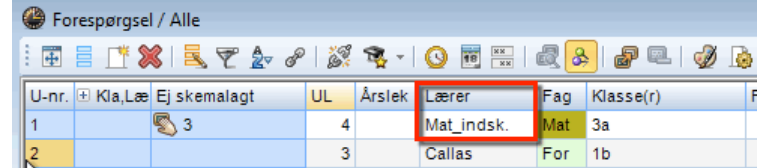

Lærergrupper kan ligesom lokalegrupper kun sættes på i undervisningsmenuen. I ovenstående eks. har undervisning nr. 1 fået tildelt lærergruppen: "Mat\_indsk". Under optimeringen vælger Untis den lærer fra lærergruppen, der er bedst egnet i forhold til de indtastede oplysninger.

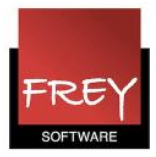

#### Untis 2017: MultiUser

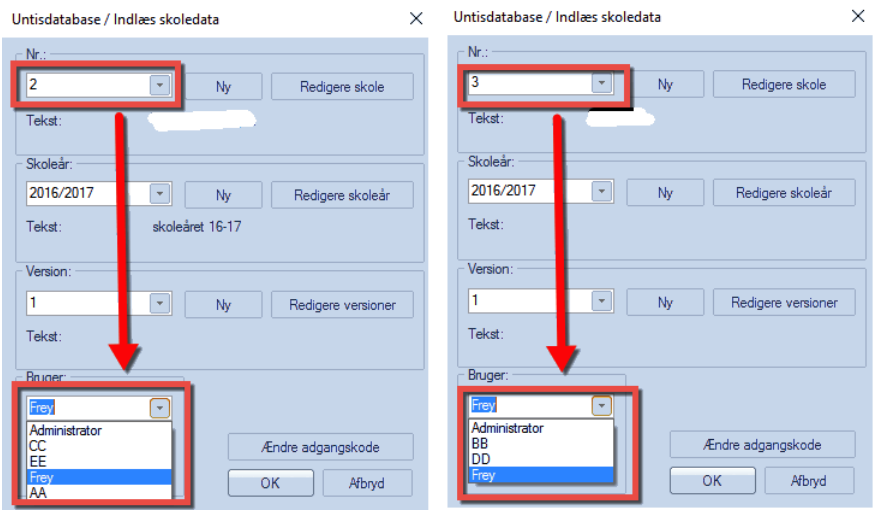

I MultiUser har alle brugere fået tildelt brugerrettigheder. I brugerrettighederne kan du udpege de skoler, en bruger skal have rettigheder til at logge ind på.

Når du logger ind i Untis 2017 MultiUser og vælger en skole, vil du i udvalget af brugere kun se de brugere, som har rettigheder til at logge ind på skolen.

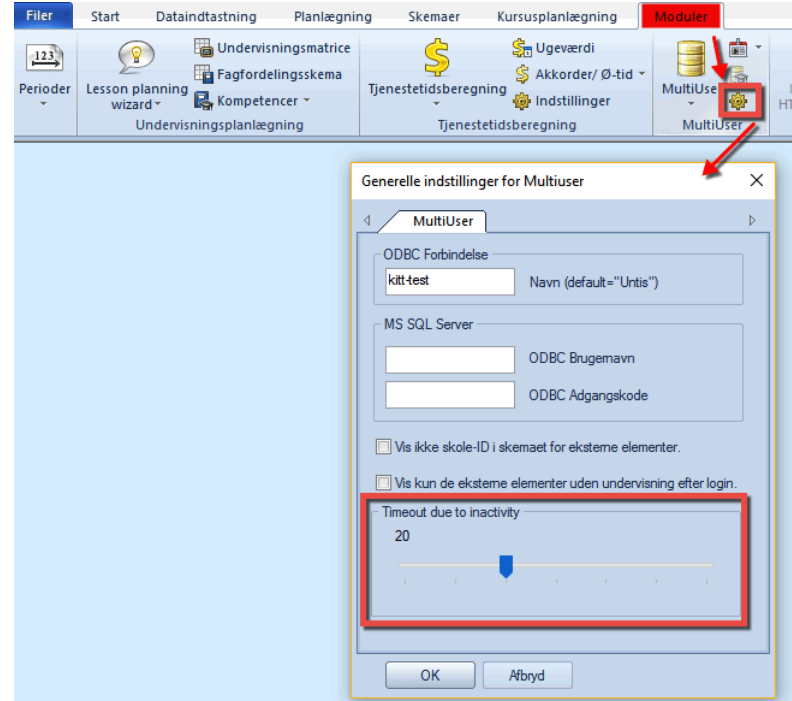

Fra Untis 2017 er der mulighed for automatisk at logge en bruger af, når brugeren ikke har ændret nogle data i programmet for et defineret antal minutter.

Du kan i fanebladet "Moduler" --> Generelle indstillinger for MultiUser definere antallet af minutter.